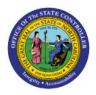

# **CREATE AND MANAGE**

## RECEIPTS

отс

## **QUICK REFERENCE GUIDE AR-11**

#### Purpose

The purpose of this Quick Reference Guide **(QRG)** is to provide a step-by-step explanation of how to Create and Manage Receipts in the North Carolina Financial System **(NCFS)**.

#### Introduction and Overview

This QRG covers how to create and manage receipts in NCFS, which will enable you to create receipts manually and via spreadsheet. You can also create unidentified receipt applications for the receipts which were created.

#### User Tip:

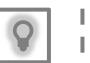

The following are prerequisites to creating and managing receipts:

 User must download desktop integration installer for using ADFDI spreadsheet. (Navigation: Tools>> Download Desktop Integration Installer)

## **Create Unidentified Receipts**

To create unidentified receipts in NCFS, please follow the steps below:

- 1. Log in to the NCFS portal with your credentials to access the system.
- 2. On the Home page, click the Receivables tab and click the Accounts Receivable app.

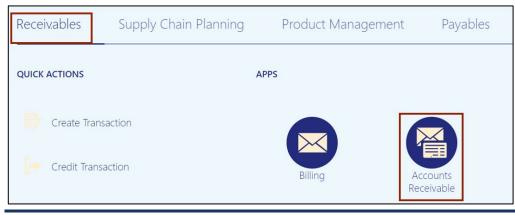

NORTH CAROLINA OFFICE OF THE STATE CONTROLLER

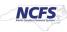

3. On the Accounts Receivable dashboard, click the Tasks []] icon and click Create Receipt.

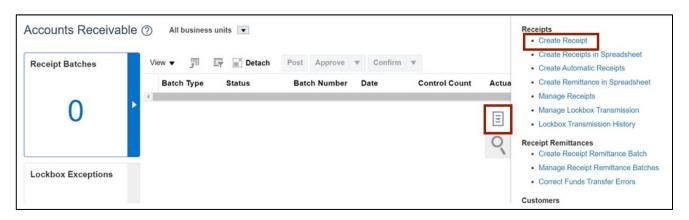

4. On the **Create Receipt** page, click the *Business Unit* drop-down choice list, then select the appropriate business unit.

In this example, we choose **2500 DHHS HEALTH BENEFITS.** Click the *Receipt Method* dropdown choice list, then select the appropriate receipt method. In this example, we choose **NC Manual Receipts.** 

Note: Receipt Type is set by default.

| Receipt Type               | Standard• ~                   | * Currency                | USD US Dollar 🛛 🗸  |   | * Receipt Date                  | 5/22/23    | Č. |
|----------------------------|-------------------------------|---------------------------|--------------------|---|---------------------------------|------------|----|
| Status                     | New                           | * Entered<br>Amount       |                    | ] | * Accounting Date               | 5/22/23    | Č0 |
| <sup>*</sup> Business Unit | 2500 DHHS HEALTH BENEF $\lor$ | Accounted<br>Amount       |                    |   | Maturity Date                   | 5/22/23    | to |
| Receipt Method             | NC Manual Receipts            | ▼ Tax Rate<br>Code        |                    | • | Postmark Date                   | n/d/yy     | Ċ  |
| * Receipt<br>Number        |                               | Receivables<br>Specialist |                    | • | Attachments N                   | one 🕂      |    |
|                            |                               | Comments                  |                    | e | Structured<br>Payment Reference |            |    |
| Remittance E               | Bank                          |                           |                    |   |                                 |            |    |
| * Name                     | NC FBR Accounts Receivable    | ▼ * Account               | NC-FBR-AR-RECEIPTS | • | * Deposit Dat                   | te 5/22/23 | Ċ, |
|                            |                               |                           |                    |   |                                 |            |    |

5. Enter the **Receipt Number** in the **Receipt Number** field.

In this example, we enter **DHHS\_O2C017\_1.** Enter the amount in the *Entered Amount* field. In this example, we enter **500.** Click the *Submit and Create Another* drop-down choice list, then select **Submit**.

|                     |                               |                             |                    |                       | Submi            | it                    |    |
|---------------------|-------------------------------|-----------------------------|--------------------|-----------------------|------------------|-----------------------|----|
| Receipt Type        | Standard ~                    | * Currency                  | USD US Dollar 🗸 🗸  | * Recei               | Submi            | it and Apply Manually | Ťo |
| Status              | New                           | * Entered<br>Amount         | . 500.00           | * Accounti            | Submi            | it and AutoApply Now  | Ť  |
| Business Unit       | 2500 DHHS HEALTH BENEF $\lor$ | Accounted<br>Amount         | 500.00             | Maturit               | y Date 5/        | /22/23                | Ē  |
| Receipt Method      | NC Manual Receipts            | ▼ Tax Rate<br>Code          |                    | ▼ Postmar             | k Date m         | /d/yy                 | Č. |
| * Receipt<br>Number | DHHS_02C017_1                 | Receivables<br>Specialist   |                    | ▼ Attach              | ments No         | one 📕                 |    |
|                     |                               | Comments                    |                    | Strue<br>Payment Refe | ctured<br>erence |                       |    |
| Remittance E        | Bank                          |                             |                    |                       |                  |                       |    |
|                     |                               | * * * *                     | NC-FBR-AR-RECEIPTS | ▼ * De                | posit Date       | 5/22/23               |    |
| * Name              | NC FBR Accounts Receivable    | <ul> <li>Account</li> </ul> | NC-FDR-AR-RECEIP13 | •                     | posit batt       | of Read and           |    |

6. The *Information* pop-up appears, click the **OK** button.

| Accounts Receiva   | ble ? All business units 💌           | Information × Receipt number DHHS_O2C017_1 has been created. | Review Customer Accounts          |
|--------------------|--------------------------------------|--------------------------------------------------------------|-----------------------------------|
| Receipt Batches    | View ▼ ∰ 🔄 Deta<br>Batch Type Status | UK .                                                         | ount Actual Count Control Total 🌲 |
| 0                  | •                                    |                                                              | *                                 |
| Lockbox Exceptions | 1                                    |                                                              |                                   |
| 0                  | •                                    |                                                              |                                   |

7. Navigate back to the Accounts Receivable dashboard, click the Tasks []] icon and click Manage Receipts.

| Accounts Receivat  | C All business units ▼       View ▼ 第 ♀ Detach     Post     Approve ▼     Confirm ▼ | Receipts <ul> <li>Create Receipt</li> <li>Create Receipts in Spreadsheet</li> <li>Create Automatic Receipts</li> </ul>                    |
|--------------------|-------------------------------------------------------------------------------------|----------------------------------------------------------------------------------------------------|
| 0                  | Batch Type Status Batch Number Date Control Count Actua                             | Create Remittance in Spreadsheet     Manage Receipts     Manage Lockbox Transmission     Lockbox Transmission History Receipt Remittances |
| Lockbox Exceptions |                                                                                     | Create Receipt Remittance Batch     Manage Receipt Remittance Batche     Correct Funds Transfer Errors                                    |
| 0                  | >                                                                                   | Customers     Manage Customers                                                                                                    |

8. Enter any one of the required fields (i.e., Receipt Method as NC Manual Receipts) and click the *State* drop-down choice list, then select **Unidentified** and click the **Search** button.

| Search                     |                 |    |                             | Advanced           | Saved Search | All Receipts ~       |
|----------------------------|-----------------|----|-----------------------------|--------------------|--------------|----------------------|
|                            |                 |    |                             |                    |              | east one is required |
| Business Unit              |                 | •  | ** Receipt Method           | NC Manual Receipts | 5            | •                    |
| ** Receipt Number          | Starts with ~   |    | Status                      | Equals ~           | ~            |                      |
| ** Customer Name           |                 | Q  | Remittance Bank             |                    |              | •                    |
| ** Customer Account Number |                 | Q  | State                       | Equals ~ Unidentif | ïed          | ~                    |
| ** Receipt Date            | Equals 🗸 m/d/yy | Č0 | Payment System Order Number | Equals             | ~            |                      |
| ** Batch Number            |                 |    |                             |                    |              |                      |
|                            |                 |    |                             |                    | Search       | Reset Save           |
|                            |                 |    |                             |                    |              |                      |

9. The Receipts with **Unidentified** state are displayed in the *Search* section. Click the **Receipt Number** link.

| Mana    | ge Receipts             | )                 |               |               |                            |                 |              |                   |              |                     | D <u>o</u> ne |
|---------|-------------------------|-------------------|---------------|---------------|----------------------------|-----------------|--------------|-------------------|--------------|---------------------|---------------|
|         | arch                    |                   |               |               |                            |                 |              | A <u>d</u> vanced | Saved Search | All Receipts        | š ¥           |
| Actions | ▼ View ▼ Receipt Number | Reassig<br>Status | -             | Customer Name | Customer Account<br>Number | Receipt<br>Date | Batch Number |                   | tered l      | Unapplied<br>Amount | Busine        |
| +       | 021023-001              | Cleared           | NC Manual Rec |               |                            | 2/10/23         |              | 100.00            | USD 1        | 00.00 USD           | 2500 DI       |
| •       | DHHS_02C017_1           | Cleared           | NC Manual Rec |               |                            | 5/22/23         |              | 500.00            | USD 5        | 00.00 USD           | 2500 DI       |

10. Review the *Unidentified Amount* applied to completed receipt and click the **Save and Close** button.

| Edit Receipt: DHHS     | _02C017_1 ⑦        |                     |          | Actions 🗸 Save        | Save and Close Cancel |
|------------------------|--------------------|---------------------|----------|-----------------------|-----------------------|
| A Receipt Information  | Show More          |                     |          |                       |                       |
| Status                 |                    | Customer<br>Account | Q        | Currency              | USD US Dollar         |
| Business Unit          | 2500 DHHS HEALTH   | Number              |          | * Entered Amount      | 500.00                |
|                        | BENEFITS           | Customer<br>Name    | Q        |                       | 500.00                |
| Receipt Type           | Standard           | * Customer<br>Site  | *        | Accounted Amount      | 500.00                |
| Receipt Method         | NC Manual Receipts | Receipt Date        | 5/22/23  | Total Applied Amount  | 0.00                  |
| Receipt Number         | DHHS_02C017_1      | Accounting<br>Date  | 5/22/23  | On-Account Amount     | 0.00                  |
| Receivables Specialist |                    | Comments            | -5/22/23 | Unidentified Amount   | 500.00                |
| Attachments            | None -             | Commenta            | ĥ        | Exchange Gain or Loss | 0.00                  |

### **Create Receipts by Spreadsheet**

To create receipts by spreadsheet in NCFS, please follow the steps below:

- 1. Log in to the NCFS portal with your credentials to access the system.
- 2. On the Home page, click the Receivables tab and click the Accounts Receivable app.

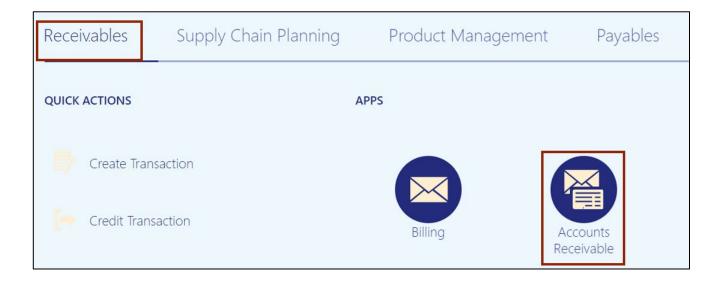

3. On the Accounts Receivable dashboard, click the Tasks []] icon. Click Create Receipts in Spreadsheet. This will direct you to download the Create Receipt Batch excel.

| Accounts Receival<br>Receipt Batches | View • 用 F Detach Post Approve • Confirm •        | Receipts     Create Receipt     Create Receipts in Spreadsheet     Create Automatic Receipts                                     |
|--------------------------------------|---------------------------------------------------|----------------------------------------------------------------------------------------------------|
| 0                                    | Batch Type Status Batch Number Date Control Count | Actua · Create Remittance in Spreadsheet<br>· Manage Receipts<br>· Manage Lockbox Transmission<br>· Lockbox Transmission History |
| Lockbox Exceptions                   | 5/22/23                                           | Receipt Remittances     Create Receipt Remittance Batch     Manage Receipt Remittance Batch     Correct Funds Transfer Errors    |
| 0                                    | b                                                 | Customers     Manage Customers                                                                                                   |

### 4. Click the **Open** button.

|                    |                                                                                                    | Downloads      |                                                                                                    |
|--------------------|----------------------------------------------------------------------------------------------------|----------------|----------------------------------------------------------------------------------------------------|
|                    |                                                                                                    | What do you wa | ant to do with CreateReceiptBatc                                                                                   |
| Accounts Receiva   | ble ⑦ All business units 💌                                                                                                    |                | -                                                                                                    |
| Receipt Batches    | View         Image: Text and text and text |                | et                                                                                                    |
| 0                  | •                                                                                                    |                |                                                                                                    |
|                    | 5/22/23                                                                                                    | 0              | Receipt Remittances <ul> <li>Create Receipt Remittance Batch</li> <li>Manage Receipt Remittance Batches</li> </ul> |
| Lockbox Exceptions |                                                                                                    |                | Correct Funds Transfer Errors                                                                                      |

### 5. Click the Enable Editing button.

| File                                         | Home | Insert    | Draw             | Page Layout     | Formulas       | Data         | Review Vi       | ew Help            | Acrobat          |                         |                         |               |                | Comments | B Share |
|----------------------------------------------|------|-----------|------------------|-----------------|----------------|--------------|-----------------|--------------------|------------------|-------------------------|-------------------------|---------------|----------------|----------|---------|
|                                              |      |           |                  |                 |                |              |                 | and a second a     |                  | ts. If you need to edit | t this file click anal  | ble editing   | Enable Editing |          |         |
|                                              |      |           |                  | enned by Micros | on Defender At | avanced mile | at Protection a | iu it nash t deter | cted any trireat | is. If you need to ear  | t triis file, click end | ble editilig. | Enable Editing |          |         |
| B4                                           | •    | : ×       | $\checkmark f_X$ |                 |                |              |                 |                    |                  |                         |                         |               |                |          |         |
|                                              |      |           |                  |                 |                |              |                 |                    |                  |                         |                         |               |                |          |         |
| A                                            |      | в         |                  |                 | С              |              |                 | D                  |                  | E                       | F                       |               | G              |          | н       |
| , A<br>2                                     | OR/  |           |                  |                 |                |              |                 |                    |                  |                         |                         |               |                |          |         |
|                                              |      |           |                  |                 |                |              |                 |                    |                  |                         |                         |               |                |          |         |
| 4                                            |      |           |                  |                 |                |              |                 |                    |                  |                         |                         |               |                |          |         |
| 6<br>7                                       |      |           |                  |                 |                |              |                 |                    |                  |                         | Î.                      |               |                |          |         |
| 8                                            |      |           |                  |                 |                |              |                 |                    |                  |                         |                         |               |                |          |         |
| 10                                           |      |           |                  |                 |                |              |                 |                    |                  |                         |                         |               |                |          |         |
| 11<br>12                                     |      |           |                  |                 |                |              |                 |                    |                  |                         |                         |               |                |          |         |
| 13<br>14                                     |      |           |                  |                 |                |              |                 |                    |                  |                         |                         |               |                |          |         |
| 15<br>17                                     |      |           |                  |                 |                |              |                 |                    |                  |                         |                         |               |                |          |         |
| 17                                           |      |           |                  |                 |                |              |                 |                    |                  |                         |                         |               |                |          |         |
| 19                                           |      |           |                  |                 |                |              |                 |                    |                  |                         |                         |               |                |          |         |
| 18<br>19<br>20<br>21                         |      |           |                  |                 |                |              |                 |                    |                  |                         |                         |               |                |          |         |
|                                              |      |           |                  |                 |                |              |                 |                    |                  |                         |                         |               |                |          |         |
| 24                                           |      |           |                  |                 |                |              |                 |                    |                  |                         |                         |               |                |          |         |
| 26<br>27                                     |      |           |                  |                 |                |              |                 |                    |                  |                         |                         |               |                |          |         |
| 22<br>23<br>24<br>25<br>26<br>27<br>28<br>29 |      |           |                  |                 |                |              |                 |                    |                  |                         |                         |               |                |          |         |
|                                              | Rece | ipt Batch | Sheet            |                 |                |              |                 |                    |                  | 1                       |                         |               |                |          | •       |

6. The *Connect* pop-up appears, asking you to login to the NCFS System. Click the **Yes** button.

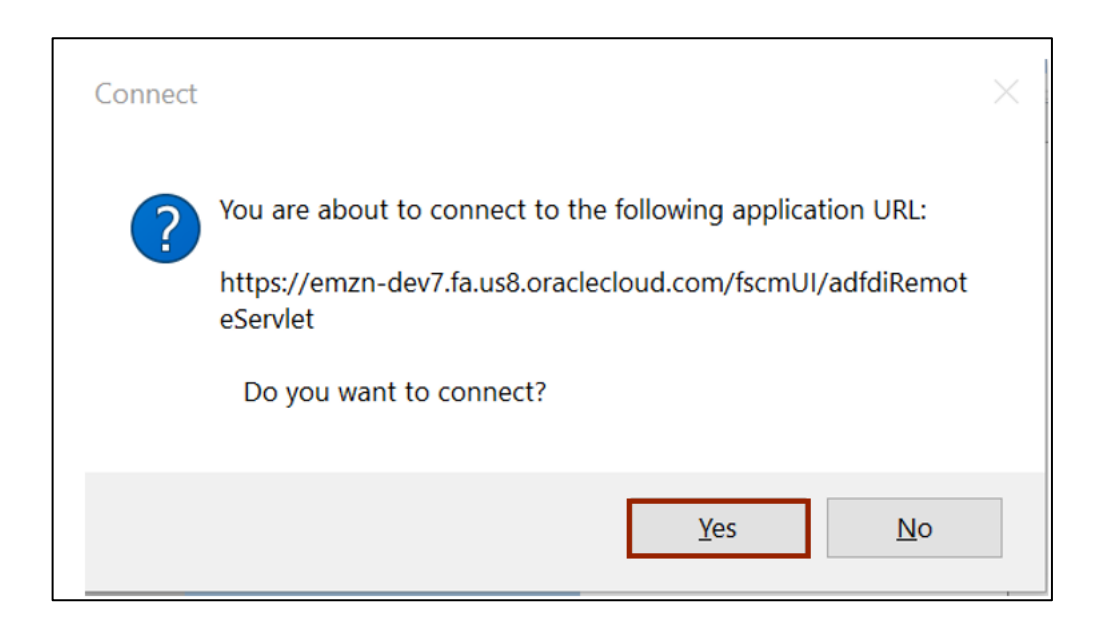

7. **Sign Into** the Oracle Applications Cloud using the assigned credentials.

| ×                      |
|------------------------|
| In                     |
| cle Applications Cloud |
|                        |
|                        |
| Company Single Sign-On |
| or                     |
| User ID                |
|                        |
| Password               |
|                        |
| Forgot Password        |
| Sign In                |
|                        |

- Create Receipt Batch File Home Page Layout Formulas Data View Help Acrobat Insert Review Ĉ 68 X 三三三 ※~~ ~ 10 ~ A A ab Wrap Text Tahoma General ~ 0 Conditional Format as Paste Sensitivity C В I U - H - 🖉 - A 🚍 🚍 🚍 😇 📰 🖽 Merge & Center \$ ~ % 9 58 -88 ... 3 ¥ Formatting \* Table \* Style Clipboard 5 Font ß Alignment Sensitivity D) Styles Number 019 \* E  $\times$ 1  $f_x$ UNC ROCKINGHAM HEALTHCARE Confidential \ No Additional Protection / Public Confidential High Risk Confidential -Personal Information • С D ORACLE Create Receipt Batch Con 2500 DHHS HEALTH BENEFITS \*Control Entered ANUAL 13/20/2022 13/20/2022 NC-FBR-AR-RECEIPTS 1022 nt Receipt Date \*Accounting Date 19/20/2022 Corr Cur rsion Rate Tu Status \*Receipt Number 1 DHHS\_Spreadshe ersion Date Con
- 8. Enter the template with the appropriate data.

9. On the **Create Receipt Batch** tab, click **Upload** icon. You can view the receipt is uploaded successfully with no error in the *Status Viewer* section.

| ogin Logout Clear                                                                                                    | Options                                                                                           | Formulas               | Data Rev                                           | iew View                                     | Help                                       | Create Receipt Batch                | Acrobat                |                                        | 다 Comments 년 Share                                                                  |
|----------------------------------------------------------------------------------------------------|---------------------------------------------------------------------------------------------------|------------------------|----------------------------------------------------|----------------------------------------------|--------------------------------------------|-------------------------------------|------------------------|----------------------------------------|-------------------------------------------------------------------------------------|
| Confidential \ No<br>CRACLE<br>"Paged<br>"Business Drid<br>"Business Drid<br>"Bus | 2500 DHHG HEALTH BENEFITS     MANUAL     MRG, 1     NC Manual Peoples     NC FER Accounts Peoples | E<br>Create Receipt Ba | stch<br>1200/0022<br>1200/0022<br>1200/0022<br>USD | Confidential                                 | *<br>H<br>Control<br>Entered<br>Difference | High Risk Confidential +            | Personal Information - | . L . M .                              | × Status Viewei × ><br>Messages for this worksheet<br>are listed below<br>No error. |
| Perceipts<br>Changed                                                                                                    | Status<br>Dowinaeted auccessfully                                                                 | "Sequence Number       | "Receipt Number<br>[CH-G_Spreadsheet_1             | Peccept Informatio<br>"Receipt Amount<br>100 | n<br>Receipt Dr<br>1729/2022               | ate "Accounting Date Con<br>UP0/022 | wersion Date Currency  | Conversion Rate Type Conversion Rate 1 |                                                                                     |

10. Once the receipt is uploaded successfully, Navigate to **Accounts Receivable** dashboard. The receipt created is populated on the **Accounts Receivable** dashboard under *Receipt Batches infotile*. Click the **Batch Number** link.

| Accounts Receiv    | able ( | All business | units 💌       |                |           |               |              | Review Customer Accor |              |
|--------------------|--------|--------------|---------------|----------------|-----------|---------------|--------------|-----------------------|--------------|
| Receipt Batches    |        | View ▼ 💯     | 🔄 🔐 Detach    | Post Approve 🔻 | Confirm 💌 |               |              |                       |              |
|                    |        | Batch Type   | Status        | Batch Number   | Date      | Control Count | Actual Count | Control Total         | Actual Total |
| 1                  | •      | Manual       | Ready to post | RS_1           | 12/20/22  | 1             | 1            | 100.00                | 100.00       |
|                    |        |              |               |                |           |               |              |                       |              |
|                    |        |              |               |                |           |               |              |                       |              |
| Lockbox Exceptions |        |              |               |                |           |               |              |                       |              |
|                    |        |              |               |                |           |               |              |                       |              |
| 0                  | ►      |              |               |                |           |               |              |                       |              |
| 0                  |        |              |               |                |           |               |              |                       |              |
|                    |        |              |               |                |           |               |              |                       |              |
| Jnapplied Receipts |        |              |               |                |           |               |              |                       |              |

#### 11. Validate the *Batch information* section.

| Batch Information |                 |                                             |                           |                            |   |                   |          |    |
|-------------------|-----------------|---------------------------------------------|---------------------------|----------------------------|---|-------------------|----------|----|
| Batch Statu       | s Ready to post |                                             | * Batch Currency          | USD - US Dollar 🗸          |   | * Batch Date      | 12/20/22 | Č. |
|                   |                 | 2500 DHHS HEALTH BENEFITS<br>Manual<br>RS_1 | * Receipt Class           | Manual                     | • | * Accounting Date | 12/20/22 | 6  |
| Batch Number      |                 |                                             | * Receipt Method          | NC Manual Receipts         | - | * Deposit Date    | 12/20/22 | ŝ  |
|                   |                 |                                             | * Remittance Bank         | NC FBR Accounts Receivable | - | Attachments       | None +   |    |
|                   |                 |                                             | * Remittance Bank Branch  | AR Receipts                | • | Comments          |          |    |
|                   |                 |                                             | * Remittance Bank Account | NC-FBR-AR-RECEIPTS         | - |                   |          |    |
|                   |                 |                                             |                           |                            |   |                   |          |    |
| A Batch Totals    |                 |                                             |                           |                            |   |                   |          |    |
| Cou               | it              | Amount                                      |                           |                            |   |                   |          |    |
| Control           | 1               | 100.00                                      |                           |                            |   |                   |          |    |
| Actual            | 1               | 100.00                                      |                           |                            |   |                   |          |    |
| Difference        | 0               | 0.00                                        |                           |                            |   |                   |          |    |

12. Scroll up and click the **Post** button.

| Review Receipt Batch: F | RS_1                      |                           |                            |   | Actions V Save Save | ave and Close Post <u>C</u> ar | ncel |
|-------------------------|---------------------------|---------------------------|----------------------------|---|---------------------|--------------------------------|------|
| Batch Information       |                           |                           |                            |   |                     |                                |      |
| Batch Status            | Ready to post             | * Batch Currency          | USD - US Dollar 🗸 🗸        |   | * Batch Date        | 12/20/22                       | ò    |
| * Business Unit         | 2500 DHHS HEALTH BENEFITS | * Receipt Class           | Manual                     | • | * Accounting Date   | 12/20/22                       | ò    |
| Batch Type              | Manual                    |                           | Wanda                      |   |                     |                                |      |
| Batch Number            | RS_1                      | * Receipt Method          | NC Manual Receipts         | - | * Deposit Date      | 12/20/22                       | ò    |
|                         |                           | * Remittance Bank         | NC FBR Accounts Receivable | • | Attachments         | None 📕                         |      |
|                         |                           | * Remittance Bank Branch  | AR Receipts                | • | Comments            |                                |      |
|                         |                           | * Remittance Bank Account | NC-FBR-AR-RECEIPTS         | • |                     |                                | 11   |
|                         |                           |                           |                            |   |                     |                                | ļ    |
| A Batch Totals          |                           |                           |                            |   |                     |                                |      |
| Count                   | Amount                    |                           |                            |   |                     |                                |      |
| Control                 | 1 100.00                  |                           |                            |   |                     |                                |      |

## Wrap-Up

Create and manage receipts using the steps above for any receipt which needs to be created manually, via spreadsheet, or unidentified receipt applications.

## Additional Resources

#### Virtual Instructor-Led Training (vILT)

• AR102: Receipt Management